## Elan 主机和 Nest 温控器的对接

概述: Elan 主机可以通过云端与 Nest 账号建立连接, 从而实现使用 Elan 主机 对 Nest 温控器的控制

准备:

- 先参照《Nest 温控器设置说明》,完成 Nest 温控器的设置,链接: <http://www.dvaco.com/3711.html>
- Elan 主机和 Nest 有外网连接

系统图

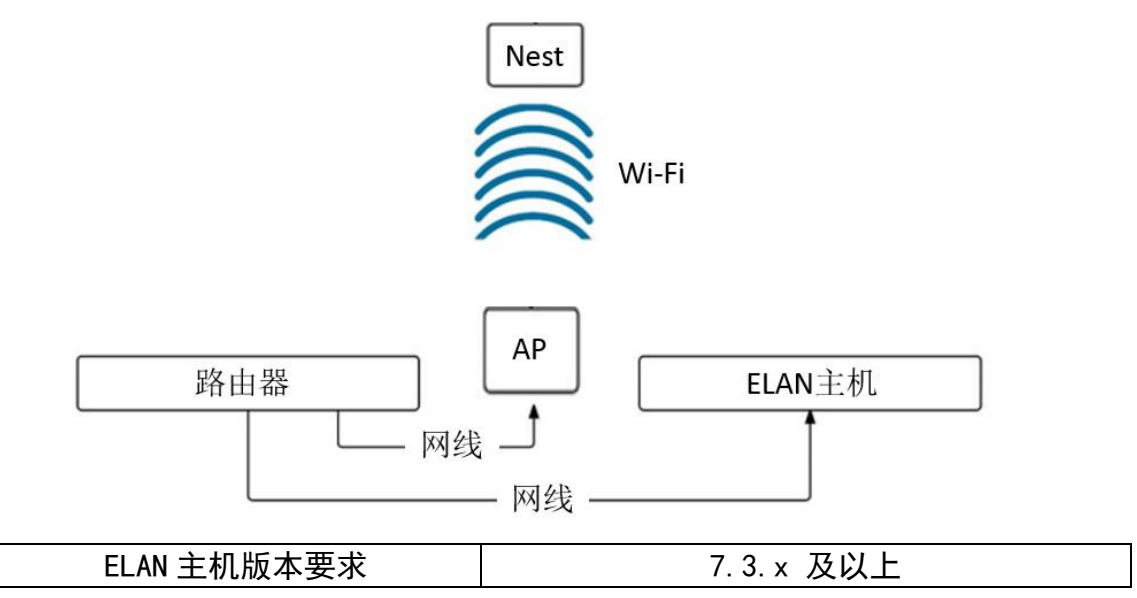

1. 在编程软件中:一级菜单选择"Climate",在二级菜单的"Communication" 上点击右键,选择"Add New Communication Device"

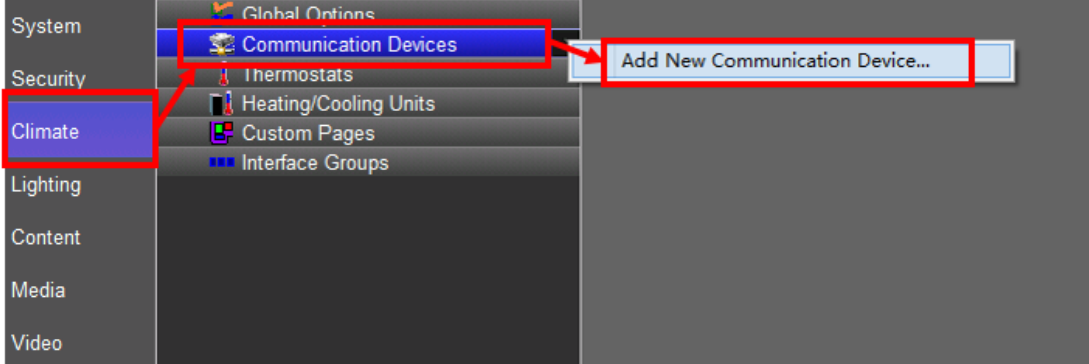

 $\overline{\mathbf{x}}$ 

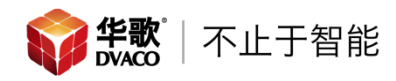

2. 在弹出菜单中选择"Nest Interface",点击"OK"进入下一步

Add New Communication Device

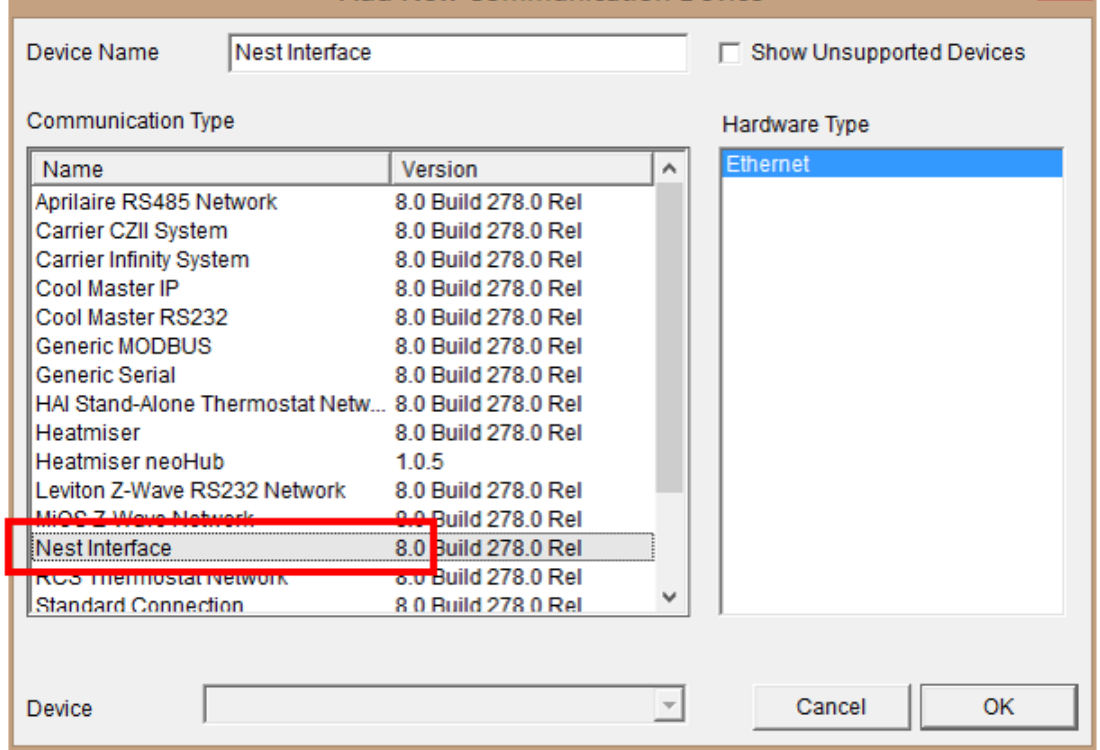

## 3. 然后点击"Authorize"

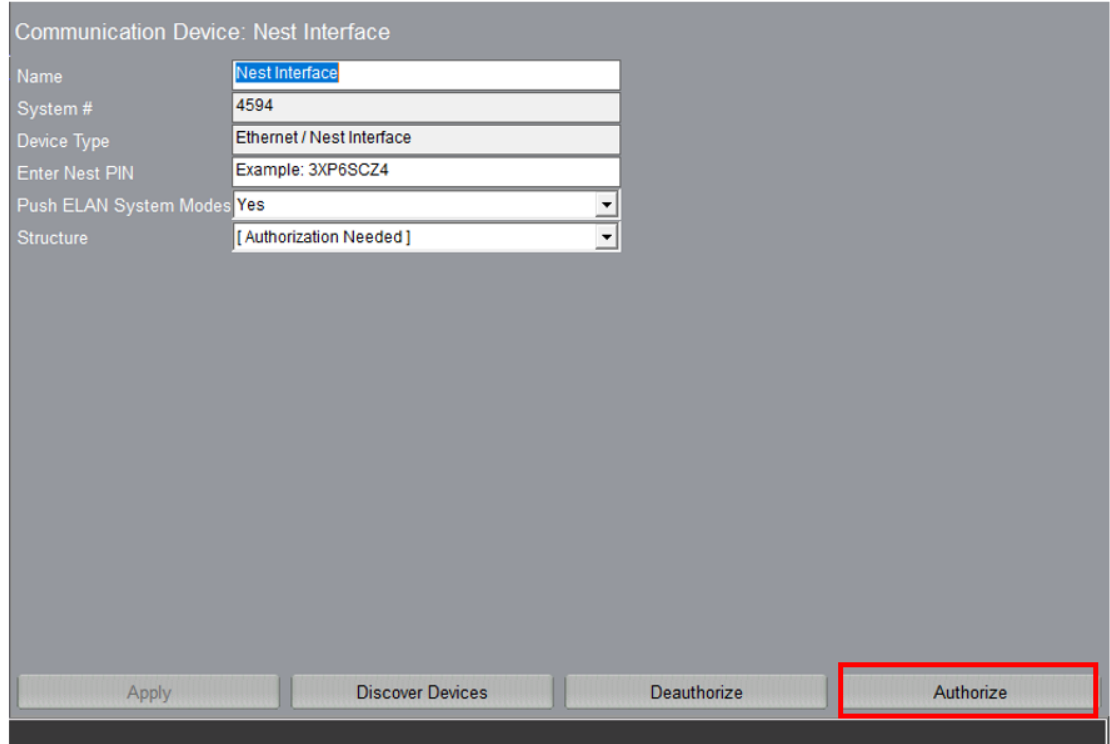

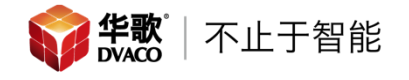

4. 点击"Authorize"后,浏览器会打开 Nest 的账户页面,如果之前没有登陆, 需要进行 Nest 账户的登陆, 然后选择"Allow"

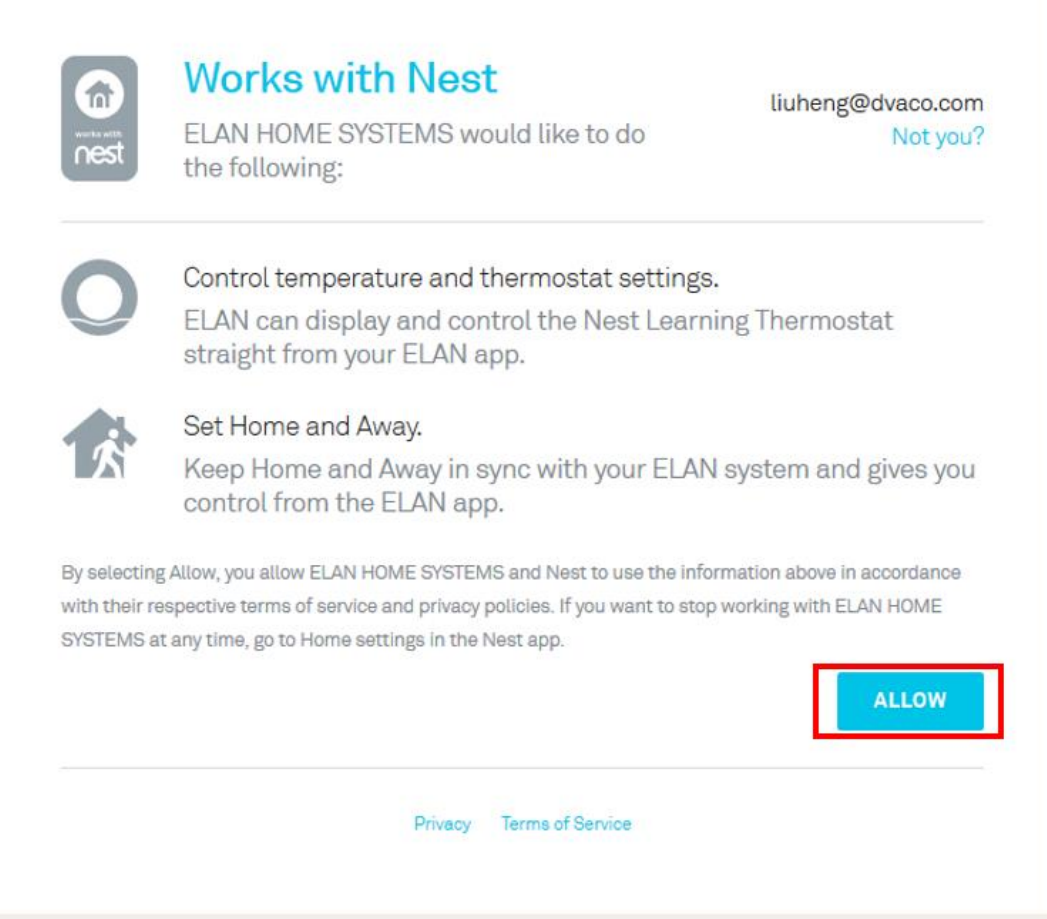

5. 在 Nest 的网页中会弹出认证代码

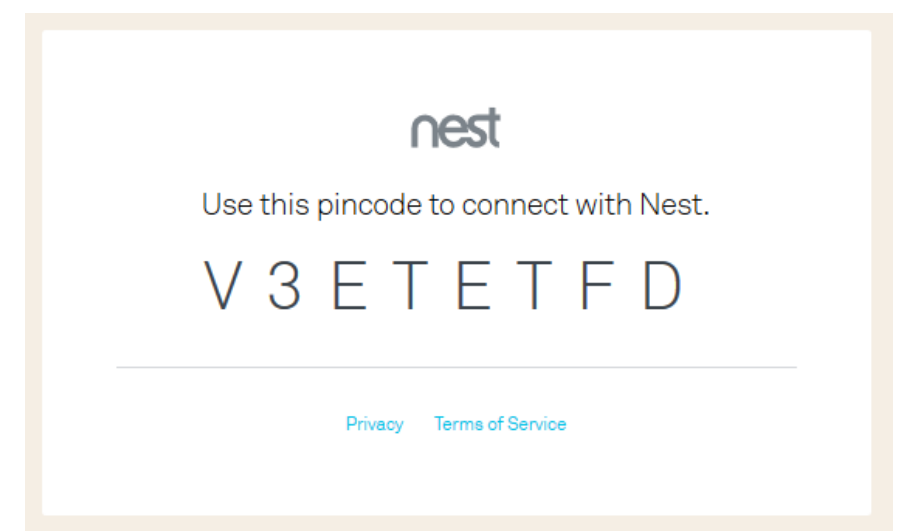

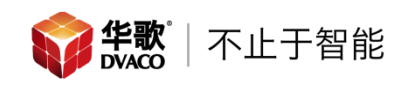

6. 将 Nest 的认证代码,填写到 ELAN 主机中,然后点击"Apply",之后点击 "Discover Devices"

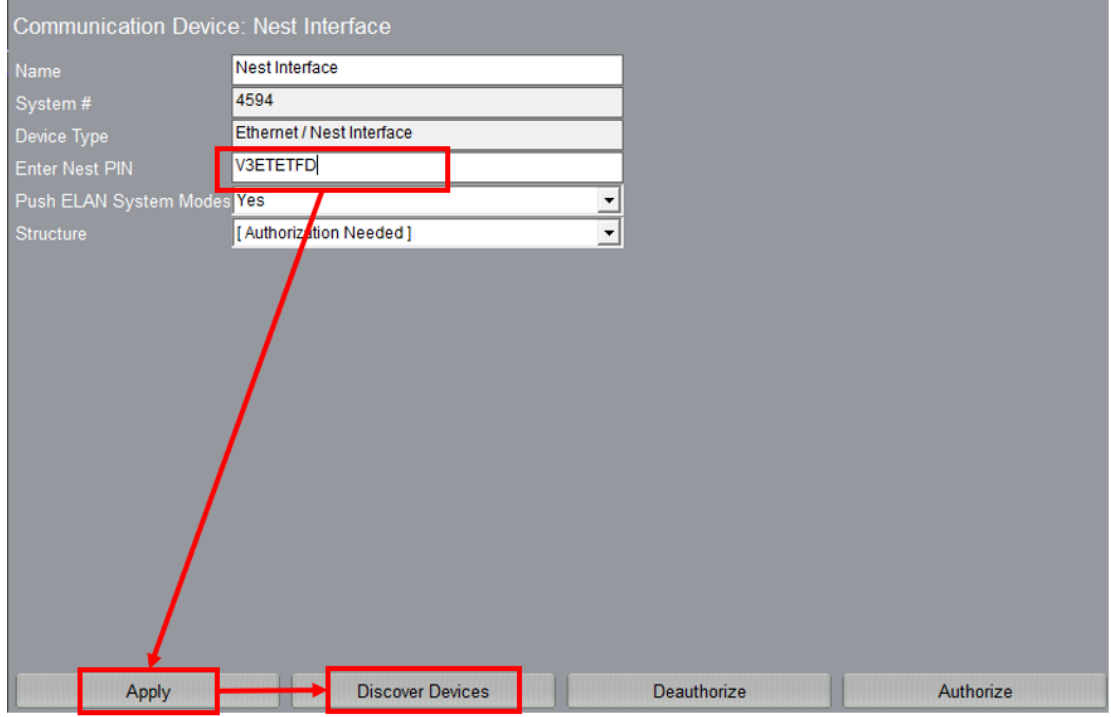

7. 这时就能看到 Nest 温控器已经被加入到 Elan 主机中了, 如果有一个 Nest 帐号内有多台 Nest 温控器, 那么这些温控器都能够加入到这台 Elan 主机内

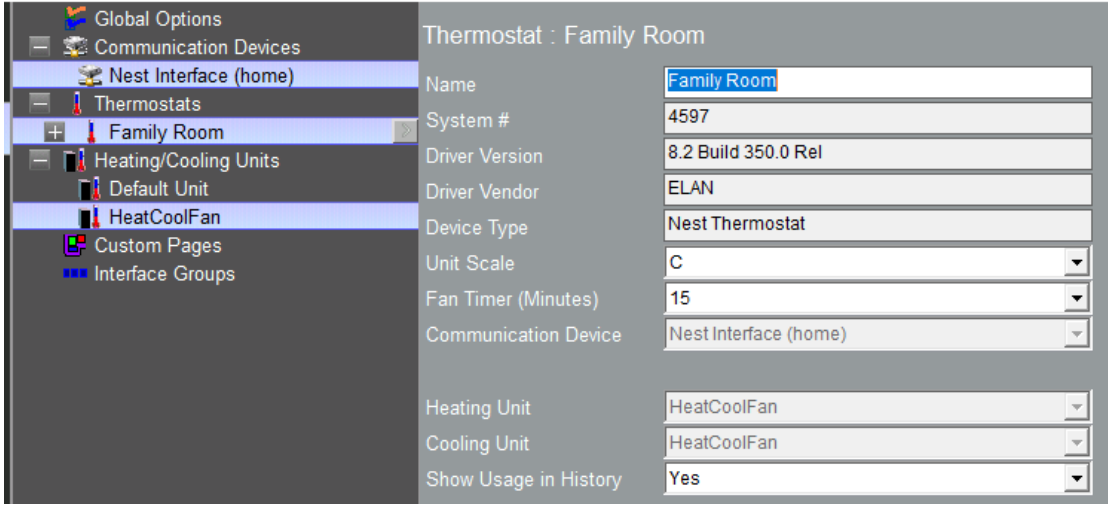

8. 进入 Elan 的控制界面, 我们就可以对 Nest 进行控制了

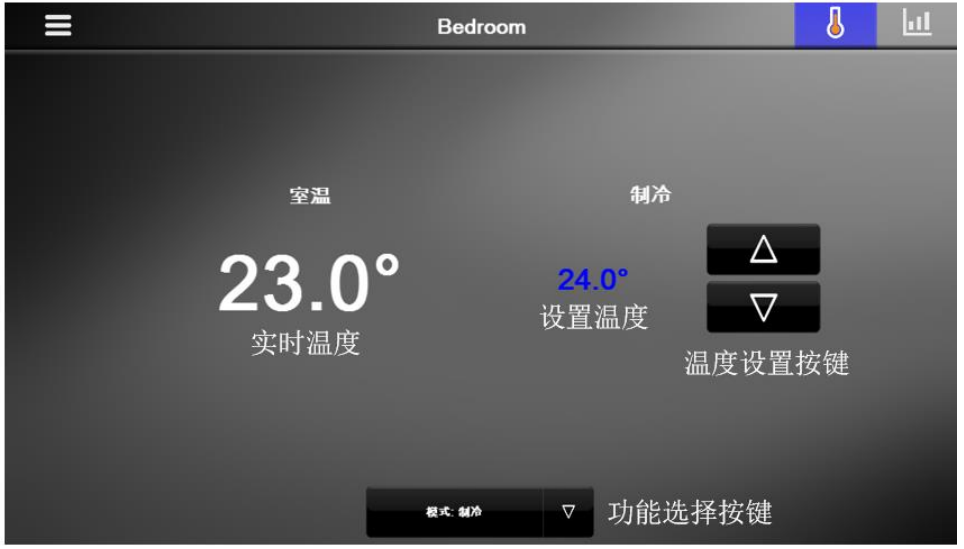

注意:

- (1) 由于 Nest 和 Elan 采用云端的通讯方式,所以 Elan 主机发出命令后,Elan 的云服务器会与 Nest 云服务器进行数据交互,这时触摸屏上会显示 "Sending",证明 Elan 的云服务器在给 Nest 云服务器发命令,等待几 秒后,Nest 温控器就会发生变化。
- (2) Nest 设置了特殊的算法,任何第三方设备对 Nest 温控器进行控制时,一 个小时只能发送 10 次命令;10 次以上的命令,Nest 可能无法收到。

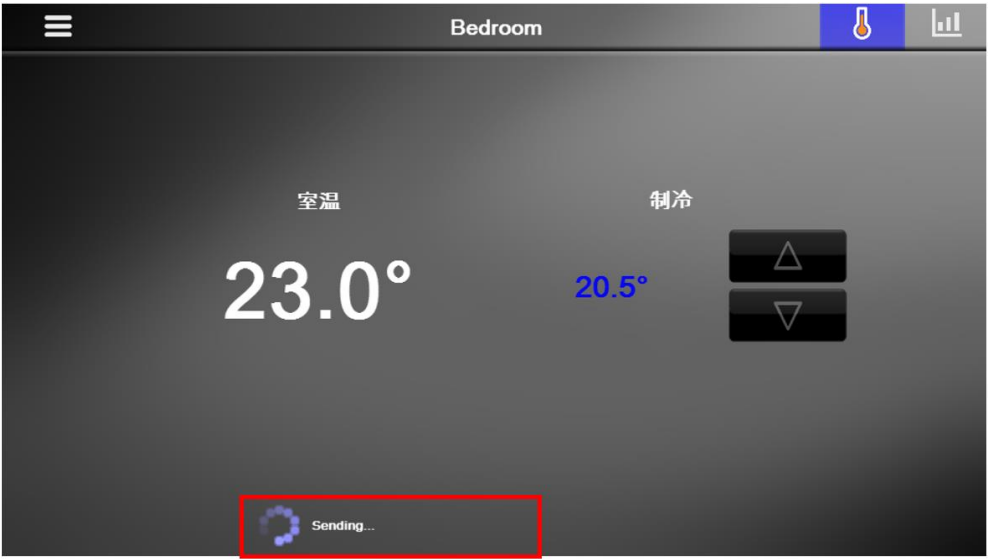